# **Quick Start Guide**

# **BEC 430M 4G/LTE Mobile Hotspot**

**Hello,** 

**Thank you for purchasing BEC 430M, the portable 4G LTE Mobile Hotspot. This device offers high-speed and great performance of 4G LTE, automatic 3G failover, with Wi-Fi hotspot for mobile Internet connectivity wherever you go. Using the BEC 430M, you may send/receive text messages, have up to 8 Wi-Fi enabled clients to enjoy instant mobile Internet access and download / upload / share files, music and photos, and more all at the same time.**

This Quick Start Guide helps you to set up your BEC 430M and how to use its key features. To begin, insert your SIM card and make sure the battery is fully charged before using for the first time prior to powering on your 4G/LTE Mobile Hotspot.

## **PLEASE READ THIS DOCUMENT CAREFULLY BEFORE USING YOUR BEC 430M**

## **Application Scenarios**

**I. Wi-Fi Hotspot: 4G internet sharing via Wi-Fi mode**

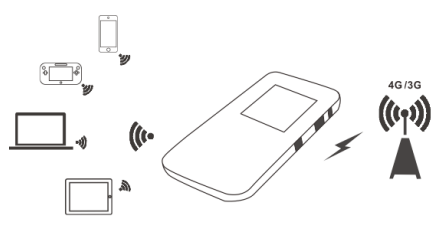

**II. USB Modem: Connect with a PC / Notebook**

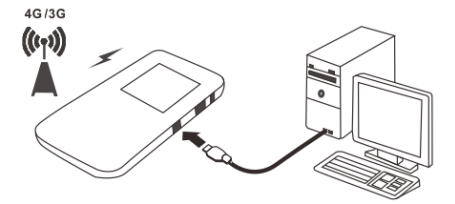

## **What's in the Box**

- BEC 430M Device x 1
- USB Cable x 1
- $\checkmark$  Power adapter x 1
- This Quick Start Guide

# **Hardware Overview**

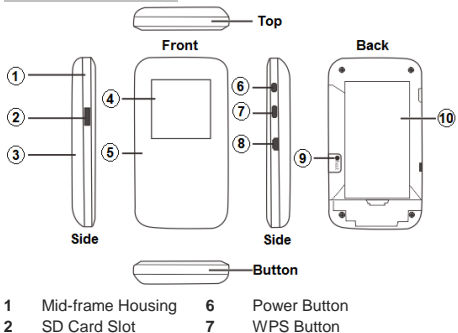

- 
- 
- 
- 
- 
- **3** Battery Cover **8** microUSB Port
- **4** LCD Screen **9** Reset Button
- **5** Faceplate **10** Battery / SIM Compartment

## **Get Started**

## **I. SIM & Battery - Insert / Remove**

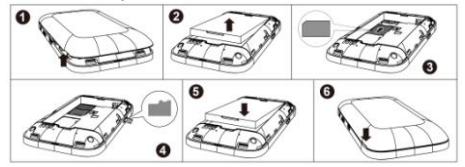

**Step 1** Gently pull and remove the battery cover off the device **Step 2** Remove the battery

**Step 3** Insert the SIM card in a correct direction into the slot completely, follow the indication next to the card slot.

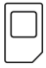

**Step 4** Insert a memory SD card if needed

**Step 5** Put the battery back and make sure the gold contact aligned then gently press it down to secure the battery.

**Step 6** Replace the battery cover and press firmly along the edge to ensure all side tabs click into place.

#### **II. Battery – Charging**

Fully charge the battery before attempting to power on the BEC

430M for the first time.

If your 430M have not been used for a period of time or the

battery is fully depleted, the 430M may not get powered on

immediately after the charger is plugged in.

**WARNING** Use only the provided power supply and battery with your BEC 430M as they are approved and designed for the device. Use of an incompatible battery or power supply from an unknown manufacturer may increase the risk of device malfunctions, failure, overheat, explode resulting property damage, body injure, etc. Such use voids all warranties, whether expressed or implied, on the product. Ĭ

#### **III. Turn on your BEC 430M**

To start, press and hold the power button until LED / LCD

screen start flashing.

## **IV. Connect to the Internet**

#### **Wireless LAN Connection**

Set up and connect your

notebook, smart phone or tablet

with the 430M wirelessly.

Model: BEC 430M SSID: BECxxxxxx WiFi Kev: xxxxxxxxxxxx IP Address: 192 168 0.1 Password: admin

**THE TELEVISION CONTINUES.** 

Remove the battery cover to

find your unique SSID and Wi-Fi key in **WPA/WPA2-PSK** mode.

## **Access to the Web Management of 430M**

Make sure your Wi-Fi device is connected and received an IP address from the BEC 430M.

Default Management IP: **192.168.0.1 / 255.255.255.0** Open a web browser and type http://192.168.0.1 in the URL address bar and enter. C! n 192.168.0.1

The login prompt will appear and input the default password (**admin**) to access to the Home Page.

The Home page displays current WAN & LAN network status, total number of connected Wi-Fi clients, statistic and 4G LTE signal strength.

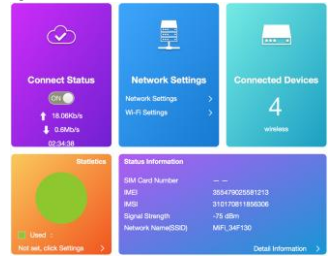

**\**

## **Quick Settings to Set up Your BEC 430M**

**Before configuring your 430M, make sure you have inserted your SIM card.**

### **Step 1: Go to** *Quick Settings*

The Setup Wizard for quick network configuration to the Internet.

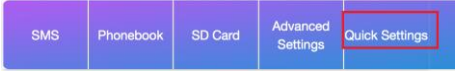

## **Step 2: 4G/LTE WAN Connection Setup**

Select *Auto* if your 430M is already being preconfigured.

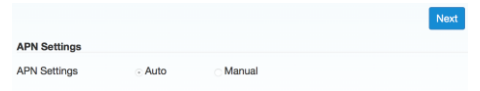

#### **BEC 430M** 4G/LTE Mobile Hotspot

Otherwise, select *Manual* to create a new enter a new Internet

profile by entering details such as Profile Name, APN, username / password, and other information provided by your service provider. Click **Next.**

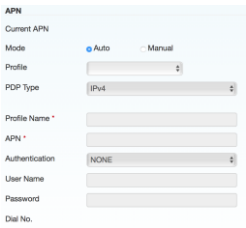

## **Step 3: Wi-Fi Hotspot – Change SSID**

Verify or update your Wi-Fi network name (SSID) to a unique and different name.

## Click **Next.**

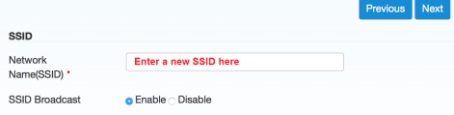

## **Step 4: Wi-Fi Hotspot – Change Security Mode**

Verify or update the security mode (default in **WPA/WPA2-**

**PSK)** and/or Pre-shared Key. Click **Next.**

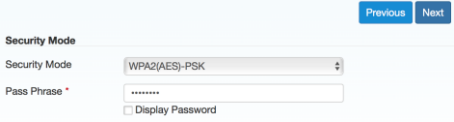

## **Step 5: Confirm and Save Settings**

Verify all settings and click **Apply** to save and complete the Setup Wizard. You should now be able to access to the Internet**.**

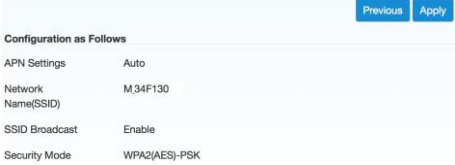

## **V. Restart (Reboot) / Factory Restart**

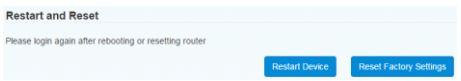

#### **Restart / Reboot the Device**

To reboot your 430M without deleting current save settings such as Internet profile, DDNS, Firewall, etc.

## **Reset Factory Restart**

In case you have forgotten the login password, SSID, or Wi-Fi passphrase (password), you can factory restart your 430M by deleting all settings you have configured and saved.

You may also press and hold the **RESET** button on the back of the 430M until the device restarts again.

To access to the 430M again, you will need to use the default credential to log back in to the device. (Refer to *IV. Connect to the Internet* in this document)

## **Product Support and Contact Information**

If you have other inquiries or need further technical support, please contact with your Internet Service Provider or visit us at [www.bectechnologies.net.](http://www.bectechnologies.net/)